## **Cámara de Imagen Termal IR0280**

## Manual de Instrucciones

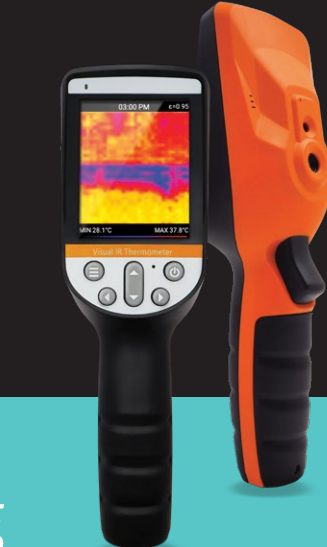

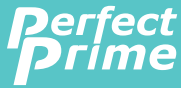

www.perfectprime.com

# $\boldsymbol{P}$

## Tabla de Contenidos

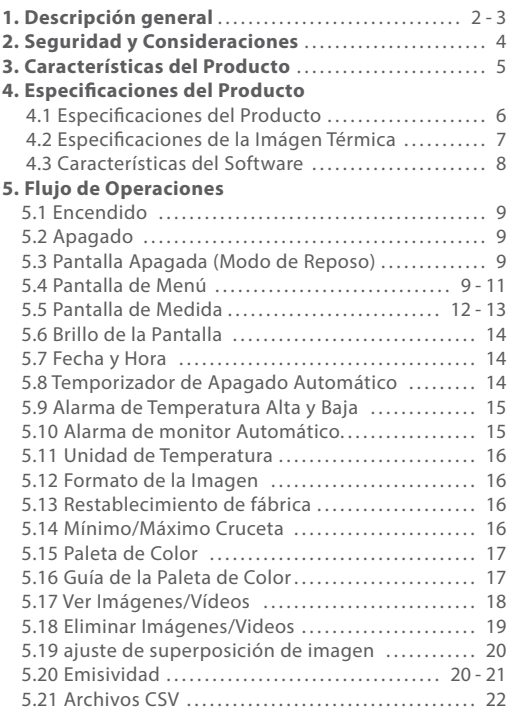

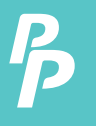

IR0280 es una cámara de imágenes térmicas que integra la medición de temperatura de la superficie y la imagen térmica en tiempo real. Con este producto, los problemas potenciales pueden ser identificados en la pantalla a color, lo que ayuda a los usuarios a localizar problemas, tomar lecturas y resolver el inconveniente.

El producto cuenta con una cámara visual integrada para aumentar el grado de diferenciación. Las imágenes y vídeos térmicos y de visión completa se pueden almacenar en la tarjeta de memoria interna o en una tarjeta SD adicional extraíble. La imagen o vídeo puede ser almacenada en el PC para generar un informe e imprimirlo.

Las siguientes son las principales características de IR0280:

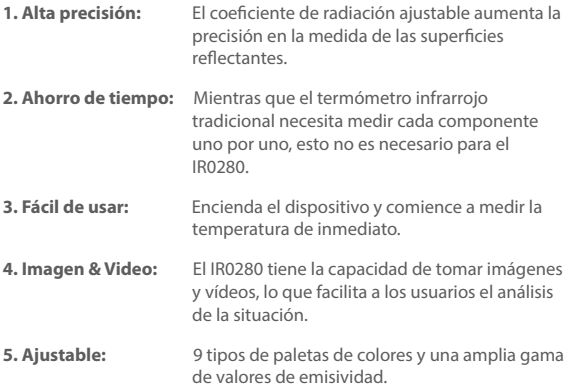

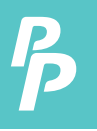

El producto puede ser utilizado en muchos campos, por ejemplo:

- **1. Detectar derrames y fugas de productos químicos** que tienen diferentes signaturas térmicas para los alrededores.
- **2. Lucha contra incendios:** La visión puede ser oscurecida por el humo y los escombros en caso de incendio mientras que las imágenes térmicas pueden ver a través de esto y localizar a las víctimas o volver a detectar los puntos.
- **3. Localizar la fuente de fuga anormal de calor** de una casa o una máquina, encontrar el área problemática y arreglarla.
- **4. Permitir que las unidades de control de drogas** localicen las plantas de cannabis detectando una cantidad anormal de puntos de calor en los edificios
- **5. Detección de humedad:** Las áreas con temperaturas más bajas a sus alrededores uniformes pueden ser una fuente de manchas de humedad o daños.
- **6. Medir la temperatura corporal:** Apunte la cámara de imágenes térmicas hacia una persona para encontrar la temperatura corporal de su superficie.
- **7. Visión nocturna:** Midiendo las energías electromagnéticas emitidas cuando los objetos emiten calor, IR0280 traduce esas energías en luz visible para que los usuarios puedan verlas en la oscuridad.
- **8. Inspección de edificios:** Compruebe que el calor se mantiene de forma uniforme en un edificio.

IR0280 es la elección ideal para electricistas, personal de mantenimiento, técnicos e incluso personal de emergencia.

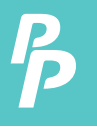

## 2. Seguridad y Consideraciones

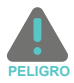

Por favor, lea atentamente las instrucciones para garantizar la exactitud de los resultados de las mediciones y la seguridad:

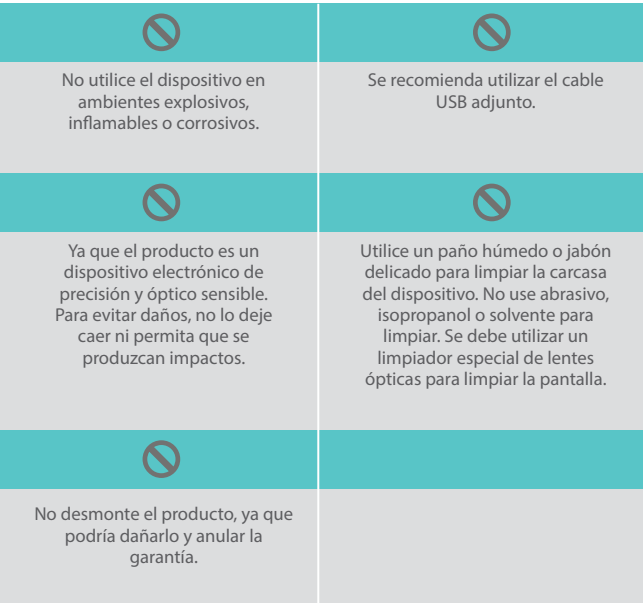

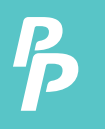

## 3. Características del producto

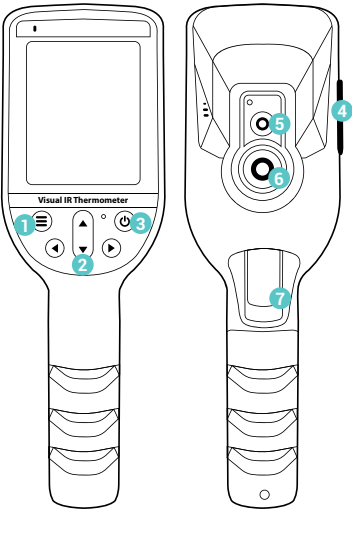

- Botón del menú
- Teclas de Arriba, Abajo, Izquierda y Derecha
- Botón de encendido/apagado
- Puerto de USB y ranura de Tarjeta SD
- Cámara de Luz Visible
- Cámara Térmica
- Botón de Medida

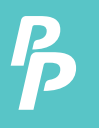

## **4.1. Especificaciones del producto**

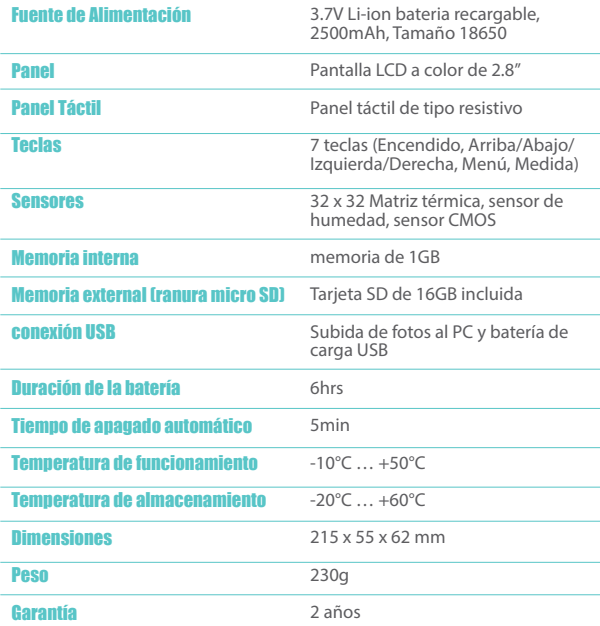

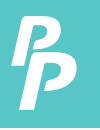

## **4.2. Especificación de la Imagen Térmica**

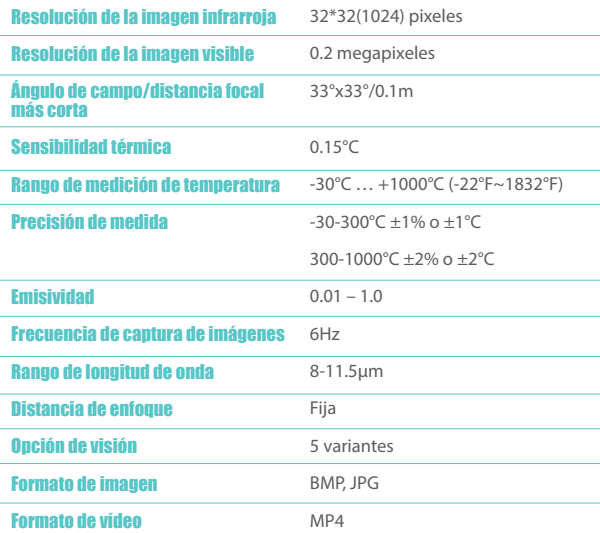

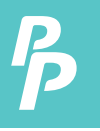

## **4.3. Características del software**

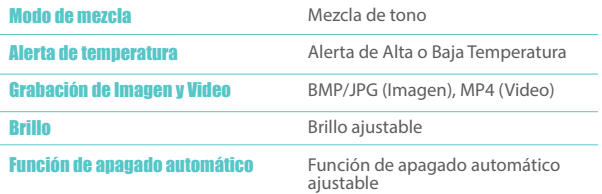

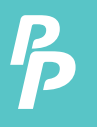

**5.1. Encendido:** Presione y Mantenga presionado el botón de encendido por 2 seg.

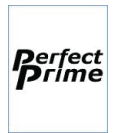

Pantalla de inicio (esperar a la inicialización).

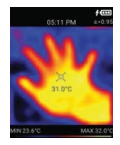

Pantalla de Medida.

**5.2. APAGADO:** Pulse y Mantenga pulsado el botón de encendido durante 2 segundos.

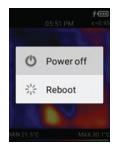

• Aparece un menú emergente para la selección de Apagado o Reinicio.

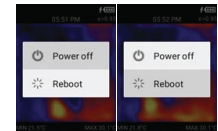

- Utilice el botón Arriba/abajo para seleccionar y pulse el botón Medir para confirmar
- **5.3. Pantalla OFF (Modo de reposo):** Pulse el botón de encendido una vez para apagar la pantalla. Pulse de nuevo el botón de encendido para encenderlo.
- Comentario: **a.** La pantalla Medición es la pantalla por defecto cuando se enciende la pantalla.
- 5.4. Pantalla de Menú: Presione el botón Menú para entrar en el modo Menú.

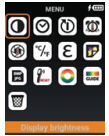

- La selección predeterminada es el primer icono (es decir, el Brillo de la
- Utilice el botón Arriba/Abajo/Izquierda/Derecha para seleccionar el icono. A continuación, pulse el botón Medir para abrir el elemento seleccionado.
- Presione el botón Menú para volver a la Pantalla de Medición.

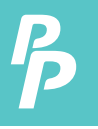

## **El resumen de los iconos del Menú:**

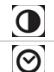

**Brillo de la pantalla:** Para ajustar el brillo de la pantalla

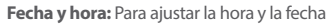

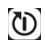

**Temporizador de Apagado Automático: Para configurar el** temporizador de apagado automático de la Pantalla

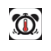

 **Alarma de alta y baja temperatura:** Para ajustar la alarma de temperatura alta o baja

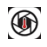

 **Alarma de monitorización automática:** Para capturar la imagen térmica cuando se sobrepase la Alarma de Temperatura durante un período de tiempo

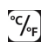

**Unidad de temperatura:** Para ajustar la unidad de temperatura grado C / grado F

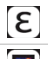

**Emisividad:** Para ajustar la emisividad de 0.01 a 1.0

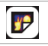

**Ver Imagen:** Para ver la imagen/vídeo térmico capturado

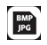

 **Formato de la Imagen:** Para establecer el formato de salida de la imagen (Bitmap o JPEG)

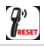

**Restablecimiento de fábrica:** Para restablecer el ajuste de fábrica

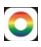

 **Paleta de Color:** Para seleccionar la paleta de colores de la imagen térmica

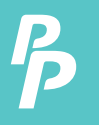

## **El resumen de los iconos del Menú:**

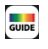

**Guía de paleta de colores:** Para activar/desactivar la guía de referencia de la paleta de colores

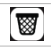

**Papelera:** Para eliminar imágenes/vídeos de forma permanente

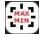

**Max/Min:** Mostrar/no mostrar los puntos máximos y mínimos

### **5.5. Pantalla de Medida**

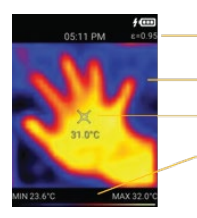

- (Imagen) Tiempo y Emisividad
	- Área de la Vista de Imagen
	- Marca de la Temperatura del Objeto
- Barra guía de la paleta incluyendo temperatura max/min del objeto
- Pulse el botón Menú para entrar en el modo Menú.
- Pulse Arriba/Abajo para seleccionar el modo de imagen: Imagen Térmica, Imagen Visual, Imagen de Sobreimpresión.

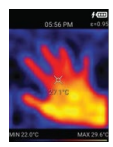

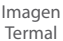

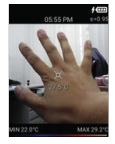

 Imagen Visual

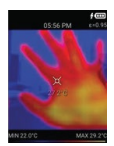

Imagen Sobreimpresa

- Pulse el botón Izquierdo para seleccionar el modo de filtro: Filtro temporal, Filtro Gaussiano Ancho, Sin filtro.

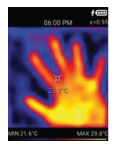

Filtro Temporal

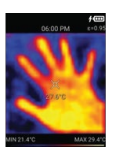

Filtro Gaussiano

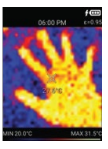

Sin filtro

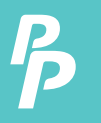

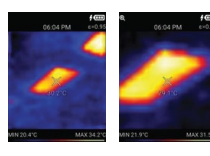

-Pulse el botón Derecho para seleccionar acercar o alejar el zoom.

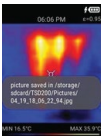

- Pulse el botón de Medida para capturar la imagen; pulse y mantenga pulsado el botón de Medida para grabar el vídeo.

Si la tarjeta SD externa no está presente, la imagen se guardará en la memoria interna. Si hay una tarjeta SD externa, la imagen se guardará en la tarieta SD.

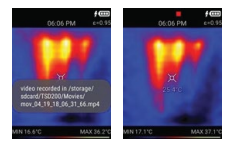

El icono de grabación aparece para indicar la grabación de vídeo. El vídeo se guarda en formato mp4. Cuando se suelta el botón de Medida, la grabación se detendrá y se guardará en la memoria.

- Marca de temperatura del objeto tocable.

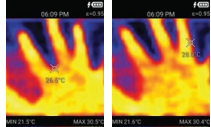

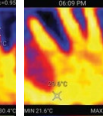

Toque la pantalla para mover la marca de temperatura del objeto y mostrar la temperatura de esa ubicación.

## **5.6. Brillo de Pantalla**

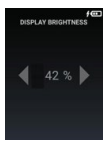

- Pulse el botón Izquierda/Derecha para aumentar/disminuir el porcentaje de brillo de la pantalla.
- Pulse Medida para confirmar.
- Pulse Menú para volver a la pantalla anterior.

## **5.7. Fecha y hora**

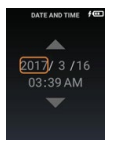

- Presione el botón Arriba/Abajo para aumentar/disminuir el elemento seleccionado.
- Pulse el botón Izquierda/Derecha para seleccionar el elemento que desea cambiar.
- Pulse Medida para confirmar
- Pulse Menú para volver a la pantalla anterior.

## **5.8. Temporizador de Apagado Automático**

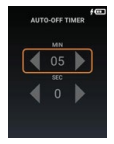

- Pulse Izquierda/Derecha para aumentar/disminuir el elemento seleccionado.
- Pulse Arriba/Abajo para seleccionar el Minuto o Segundo.
- Pulse Medida para confirmar.
- Pulse Menú para volver a la pantalla anterior.

Comentario:

- a. El temporizador de apagado automático mínimo es 0min,30seg.
- b. El tiempo máximo de apagado automático es de 30min,0seg.
- c. El temporizador es sólo para la pantalla APAGADA.

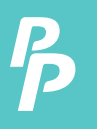

#### **5.9. Alarma de temperaturas Altas y Bajas**

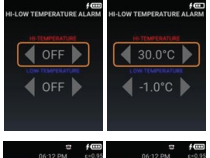

- Mantenga presionado el botón de medición para encender o apagar
- Pulse el botón Izquierda/Derecha para aumentar/disminuir el elemento seleccionado.
- Pulse el botón Arriba/Abajo para seleccionar el ajuste de alta o baja temperatura.
- Pulse Medida para confirmar.
- Pulse Menú para volver a la pantalla anterior.

Comentario:

- a. La Alarma de Alta y Baja Temperatura está APAGADA por defecto.
- b. Pulse y mantenga pulsado el botón de Medida para ACTIVAR o DESACTIVAR la Alarma de Temperatura Alta y Baja.

## (color rojo) **5.10. Alarma de Monitor Automático**

Alarma de Alta Temperatura Guía de paleta

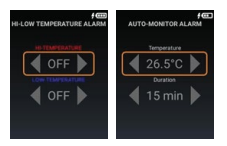

- Mantenga presionado el botón de medición para encender o apagar
- Pulse el botón Izquierda/Derecha para aumentar/disminuir el elemento seleccionado.
- Pulse el botón Arriba/Abajo para seleccionar la temperatura o la duración.
- Pulse Medida para confirmar.
- Pulse Menú para volver a la pantalla anterior.

#### Comentario:

Alarma de Baja Temperatura Guía de paleta (color azul)

- a. La duración es de 15min, 30min, 45min, 60min, 90min y 120min.
- b. La Duración de la Alarma del Monitor Automático está APAGADA por defecto.
- c. Pulse y Mantenga pulsado el botón de Medida para ACTIVAR o DESACTIVAR la Alarma del Monitor Automático.

#### **5.11. Unidad de Temperatura**

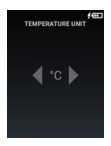

- Pulse el botón Izquierda/Derecha para seleccionar el grado C o el grado F.
- Pulse Medida para confirmar.
- Pulse Menú para volver a la pantalla anterior.

## **5.12. Formato de la Imagen**

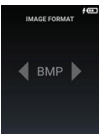

- Pulse Izquierda/Derecha para seleccionar el formato de imagen BMP o JPG.
- Pulse Medida para confirmar.
- Pulse Menú para volver a la pantalla anterior.

#### **5.13. Restablecimiento de Fábrica**

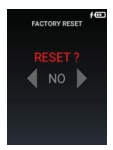

- Pulse el botón Izquierda/Derecha para seleccionar SÍ o NO
- Pulse Medida para confirmar.
- Pulse Menú para volver a la pantalla anterior.

## **5.14. Cruces Min/Max**

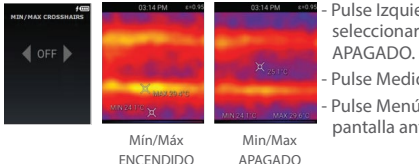

- Pulse Izquierda/Derecha para seleccionar ENCENDIDO o
- Pulse Medida para confirmar.
- Pulse Menú para volver a la pantalla anterior.

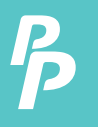

Comentario:

- a. Cuando está ENCENDIDO, los valores máximos y mínimos exactos de los puntos y temperaturas se mostrarán en la pantalla de medición.
- b. Cuando está APAGADO (por defecto), las temperaturas máxima y mínima sólo se mostrarán en la parte inferior de la pantalla de medición.

#### **5.15. Paleta de color**

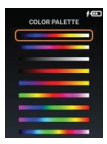

- Presione el botón Arriba/Abajo para seleccionar la paleta de colores
- Pulse Medida para confirmar.
- Pulse Menú para volver a la pantalla anterior.

## **5.16. Guías de paleta de colores**

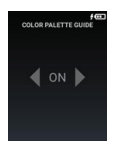

- Pulse el botón Izquierda/Derecha para seleccionar ENCENDIDO o APAGADO.
- Pulse Medida para confirmar y volver a la pantalla anterior.
- Pulse Menú para volver a la pantalla anterior.

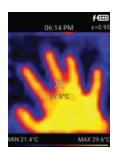

- Guia de paleta ENCENDIDA

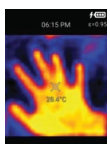

- Guía de paleta APAGADA

#### **5.17. Ver Imágenes/Vídeos**

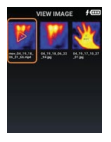

- Presione el botón Arriba/Abajo/Izquierda/Derecha para seleccionar el Icono de Imagen.
- Pulse Medida para abrir la imagen/vídeo; Pulse y Mantenga pulsada la tecla de Medida para eliminar el elemento seleccionado.
- Pulse Menú para volver a la pantalla anterior.

#### **a) Ver Imagen o Video**

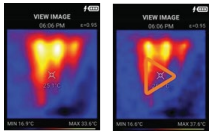

Imagen Video

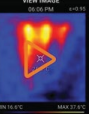

- Para el vídeo, pulse el botón Medida para iniciar el vídeo.
- Pulse el botón Izquierda/Derecha para Anterior/Siguiente Imagen o Vídeo.
- Pulse el botón Menú para volver a la pantalla anterior.

#### **b) Ver imagen con marca de temperatura del objeto tocable**

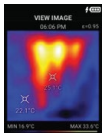

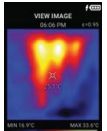

Imagen Original Nueva marca de temperatura móvil - Toque la pantalla para mostrar la temperatura de esa ubicación.

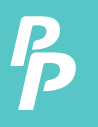

### **c) Eliminar imagen o vídeo**

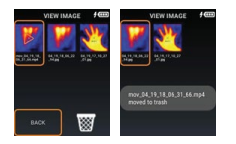

- Mantenga presionado el botón de medida hasta que aparezca el menú emergente.
- Presione el botón Izquierda/Derecha para seleccionar el icono RETROCESO o el de la Papelera.
- Pulse Medida para confirmar.

Comentario: Los elementos borrados no se eliminan. Se moverá a la Papelera.

#### **5.18. Imágenes/Vídeos eliminados**

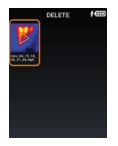

- Pulse el botón Arriba/Abajo/Izquierda/Derecha para seleccionar el Icono de Imagen.
- Pulse Measure para abrir la imagen o el vídeo; Pulse y Mantenga pulsado Medida para abrir el menú de recuperación o de borrado permanente.
- Pulse Menú para volver a la pantalla anterior.

#### **a) Recuperar la Imagen**

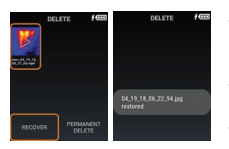

- Pulse y Mantenga pulsado Medida para abrir el menú de recuperación o de borrado permanente.
- Seleccione el botón Recuperar y pulse Medida para confirmar.
- El elemento seleccionado se recuperará.

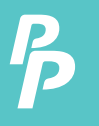

#### **b) Eliminar la imagen de forma permanente**

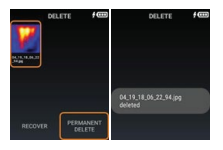

- Seleccione el botón Eliminar Permanentemente y pulse Medida para confirmar.
- El elemento seleccionado se eliminará de forma permanente.

#### **5.19. Ajuste de superposición de imagen**

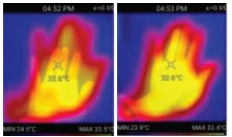

antes de ajustar después de

ajustar

cuando use el modo de superposición de imágenes (50% infrarrojo, 50% visual), mantenga presionado el botón de menú hasta que vea la palabra "calibración" en la parte superior de la pantalla en rojo. Use la tecla de navegación para ajustar la imagen térmica y la imagen visual hasta que se alineen (vea las imágenes como referencia).

#### **5.20. Emisividad**

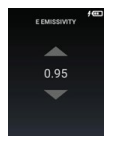

- Pulse el botón Arriba/Abajo para ajustar la emisividad.
- Pulse Medida para confirmar.
- Pulse Menú para volver a la pantalla anterior.

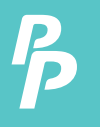

Existen cuatro tipos de modo de medición de objetos:

- **1.** Objeto grueso (fácil de emitir energía) (0,95);
- **2.** Objeto semi-mate (0.80);
- **3.** Objeto semi-brillante (0.60);
- **4.** Objeto brillante (0.30);

## **La tabla de Tabla de Emisividad:**

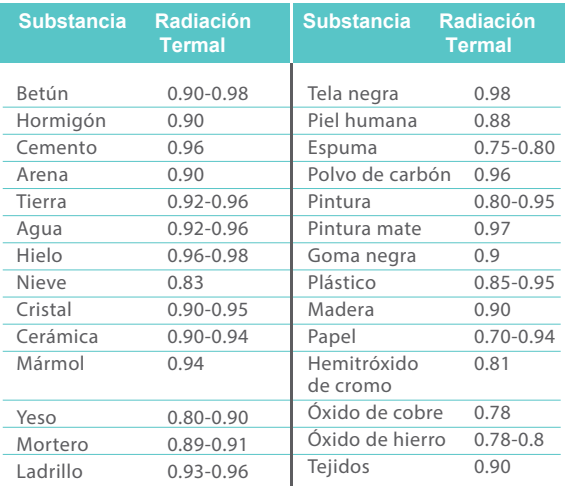

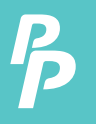

#### **5.21. Archivos CSV**

Por cada imagen que tome, se guardarán archivos CSV de cada imagen para que usted los analice y genere informes. El archivo muestra el punto de temperatura de cada 32 x 32 píxeles. Puede ver estos archivos en Internal Storage/SD Card -> DCIM -> Csv.

Aquí hay un ejemplo de cómo se ve el archivo:

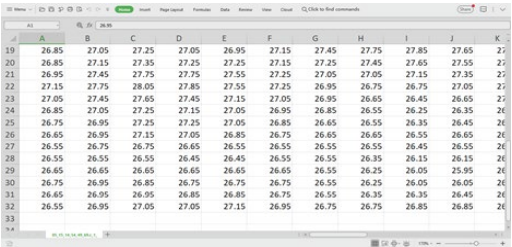

## CONSULTAS DE SERVICIO AL CLIENTE

Sus correos electrónicos son importantes para nosotros, por lo que nos esforzamos por responder a todas sus preguntas y correos electrónicos en un plazo de 24 horas. En casos excepcionales, es posible que necesitemos más tiempo para responder. Gracias por su comprensión.

Para más información sobre nuestros productos y servicios, por favor envíenos un correo electrónico a: cs@perfectprime.com

Para aplicaciones B2B o basadas en proyectos, envíe un correo electrónico a: sales@nerfectprime.com

PARA MÁS INFORMACIÓN ACERCA DE PERFECTPRIME POR FAVOR VISITE LA PÁGINA "ACERCA DE NOSOTROS" Y SIÉNTASE LIBRE PARA HOJEAR.

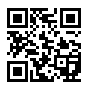

Escanee el código QR para ver los manuales de video en nuestro canal de Youtube.

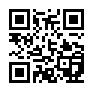

de manual (disponible en varios idiomas para ciertos productos)

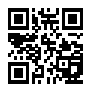

Escanee el código QR para la página Escanee el código QR para el registro del producto

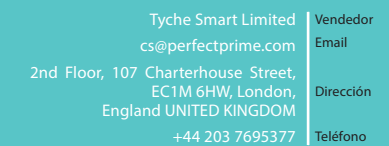

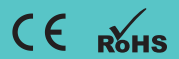